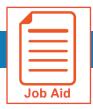

# Viewing Employee Schedules in Time and Labor

In the Time and Labor module, you can view employee schedules in multiple ways. This job aid covers how to locate and use the different schedule views.

#### Locating schedule screens in the Time and Labor module

- Click Show Menu , click the Team tab, then navigate to Schedule > Team Schedule View > Weekly/Daily Schedule.
- 2 Under the Weekly/Daily Schedule menu section, click to select Daily Schedule, Weekly Schedule, or Weekly Schedule (By Daily Rule).

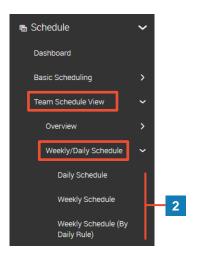

## **Using the Daily Schedule screen**

The **Daily Schedule** screen is used most often used to view today's schedules.

- Time Range: Click this pill icon to change the date and time frame being shown on the screen.
- Shift: Click a shift to view additional details or edit the assigned shift.

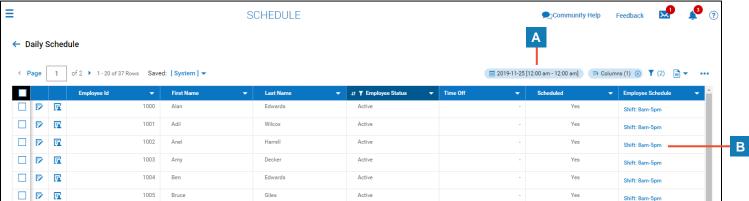

© 2019, KRONOS INCORPORATED Page 1

#### **Using the Weekly Schedule screen**

The Weekly Schedule screen is used most often for editing schedules.

- A Date Range: Using the fields to change the date columns that appear in the screen.
- Extra Settings: Click this pill icon to toggle on/off additional details for the assigned shifts.
- **Shift:** Click in the cell of a corresponding date and employee to view details and/or make changes to the scheduled shift(s).
- Add/Replace/Remove Schedules: Use these options to mass edit schedules.

  Note: You must select employees first.
- Create/Edit Daily Schedules: Use these options to create new daily schedule rules or edit existing daily schedule rules.

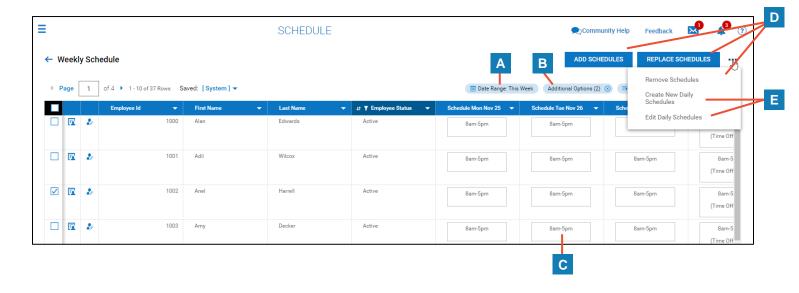

© 2019, KRONOS INCORPORATED Page 2

## Using the Weekly Schedule (By Daily Rule) screen

The Weekly Schedule (By Daily Rule) screen shows the employees assigned to the same shift.

- A **Date Range:** Click this balloon to change the date filters for the report. This will affect the columns displayed.
- Manage Schedules: Click this icon to add/remove employees from the daily rule (shift).
- Create/Edit Daily Schedules: Use these options to create new daily schedule rules or edit existing daily schedule rules.

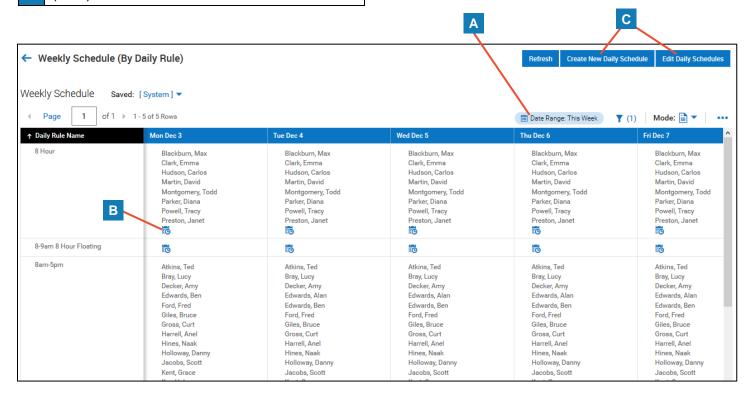

© 2019, KRONOS INCORPORATED Page 3